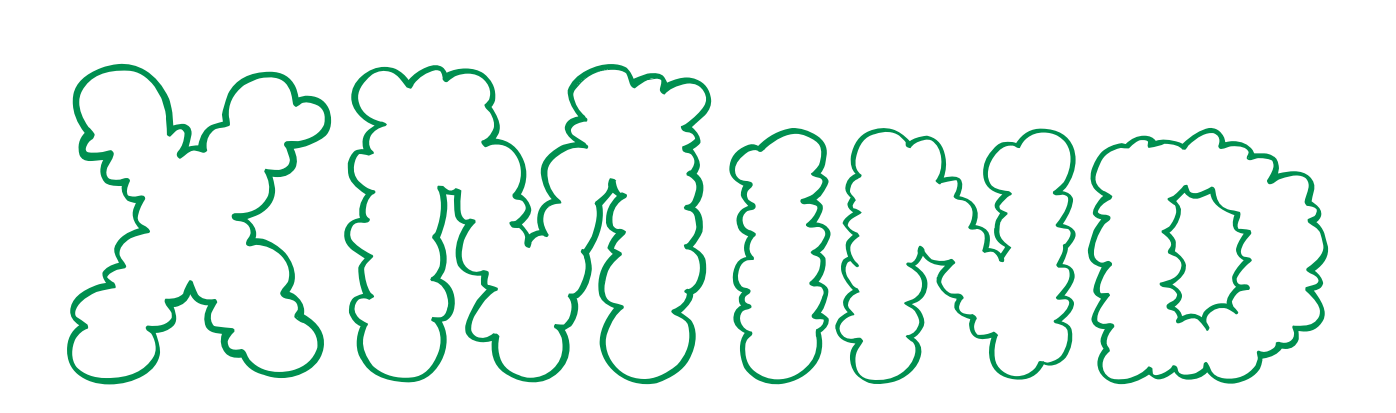

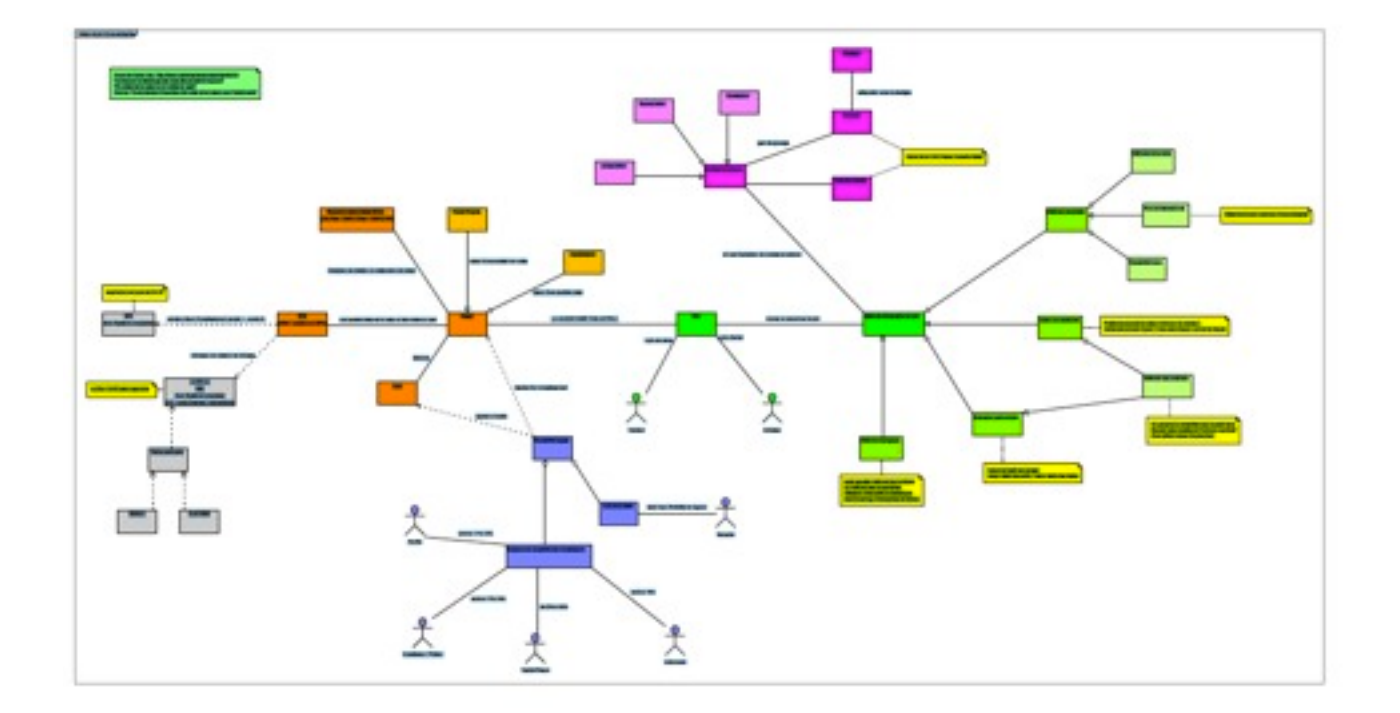

<http://neocogit.blogspirit.com/archive/2006/11/05/semacartes-parmis-les-cartes.html>

# Sandra van Olmen Ray

Septembre 2012

#### Table des matières

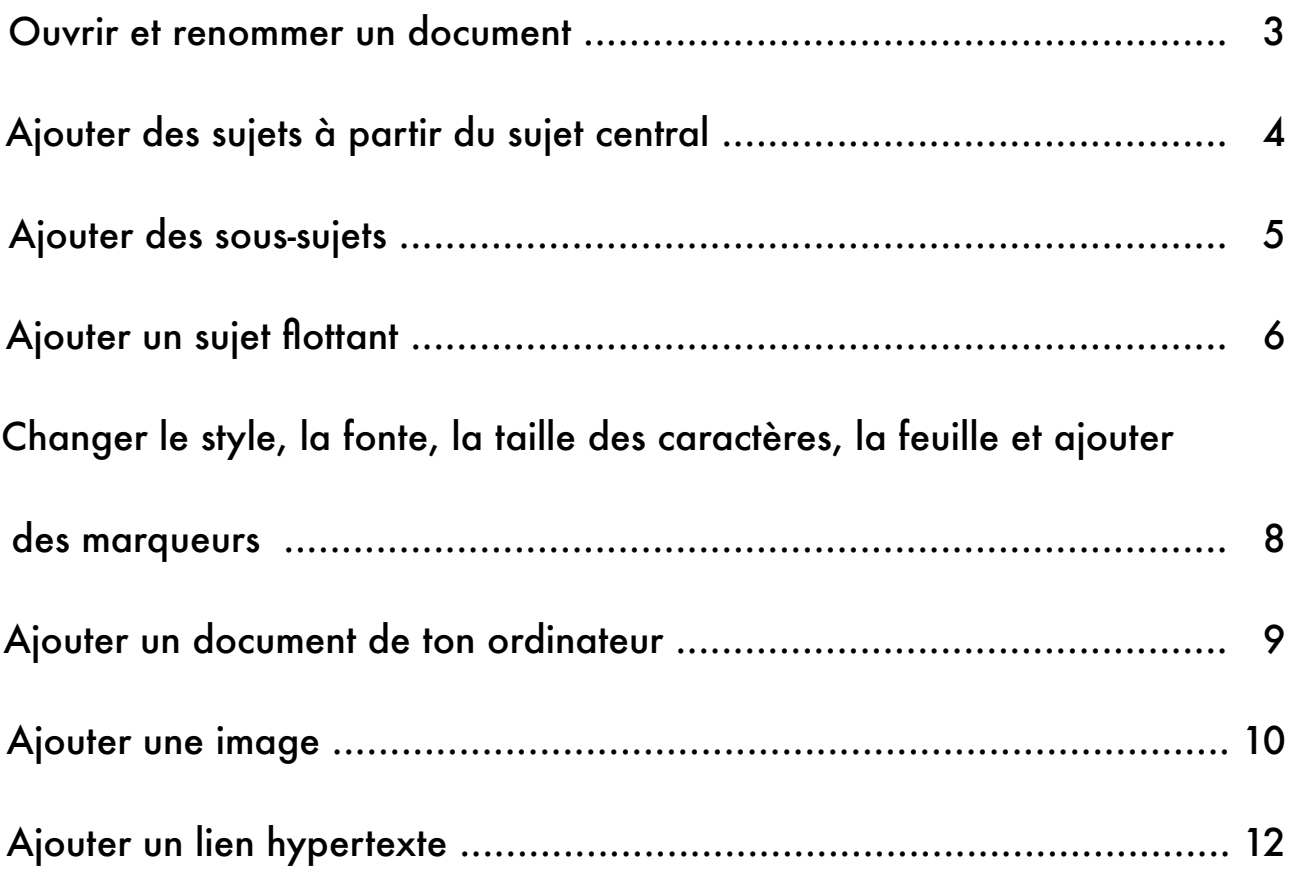

## **Remarques préalables:**

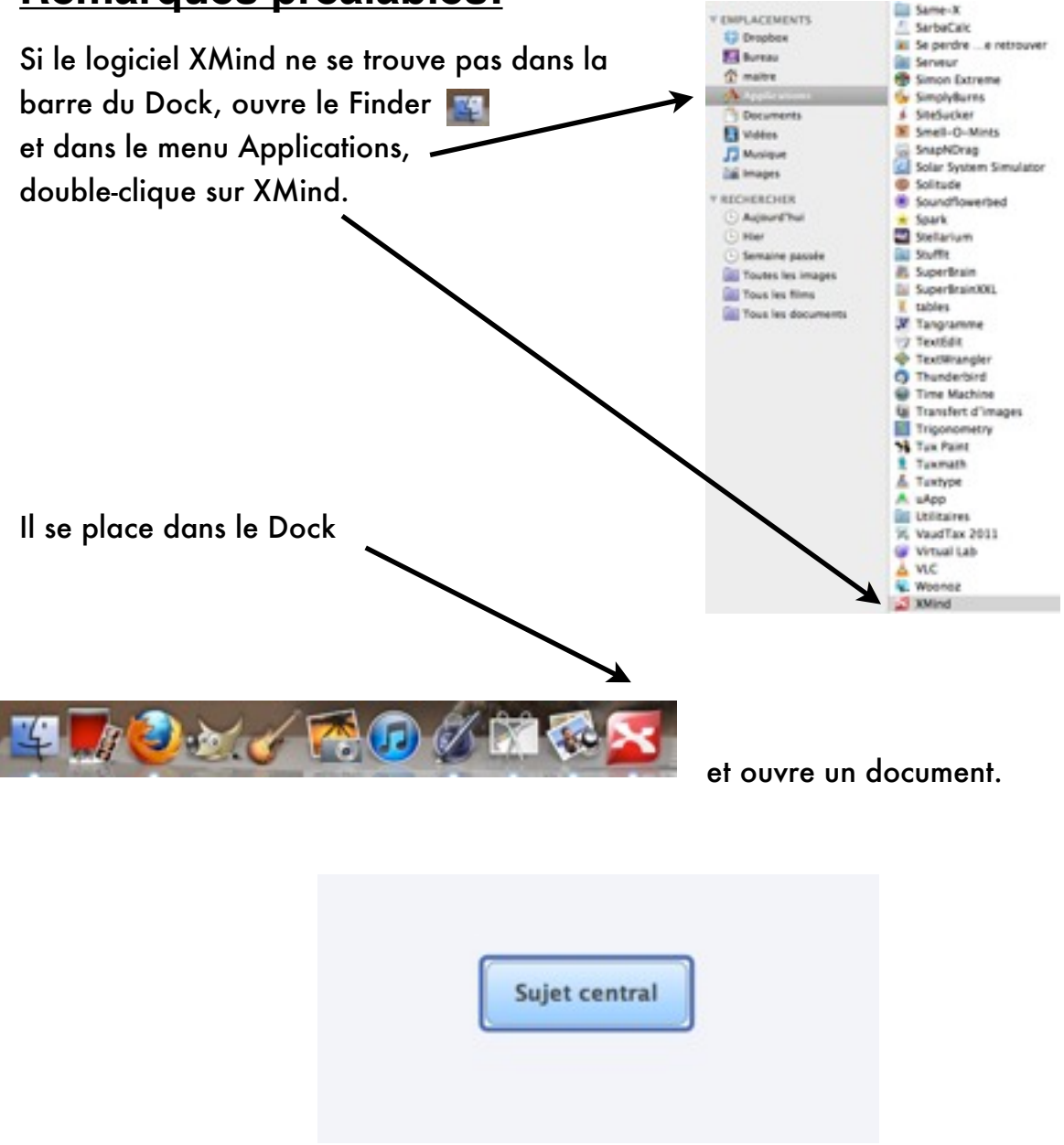

#### **Pour changer l'intitulé de la case :**

- $\ast$ Clique sur la case pour la sélectionner. Son cadre devient bleu foncé.
- $\ast$ Double-clique sur le texte. Il se met en évidence et tu peux le renommer.

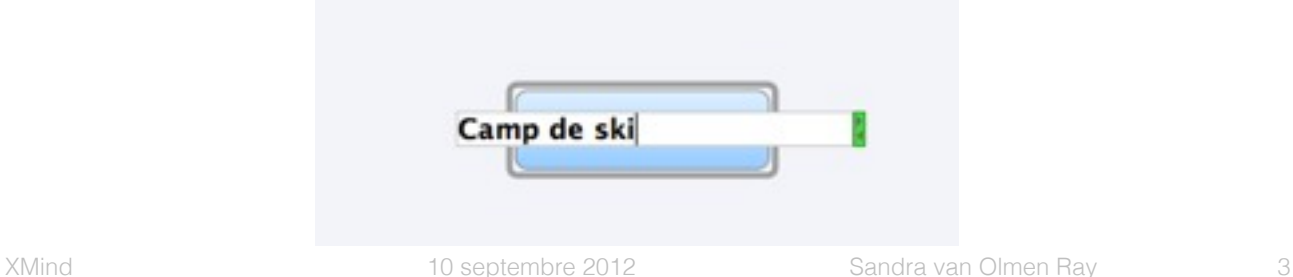

### **Ajouter des sujets à partir du sujet central ( ici « Camp de ski»).**

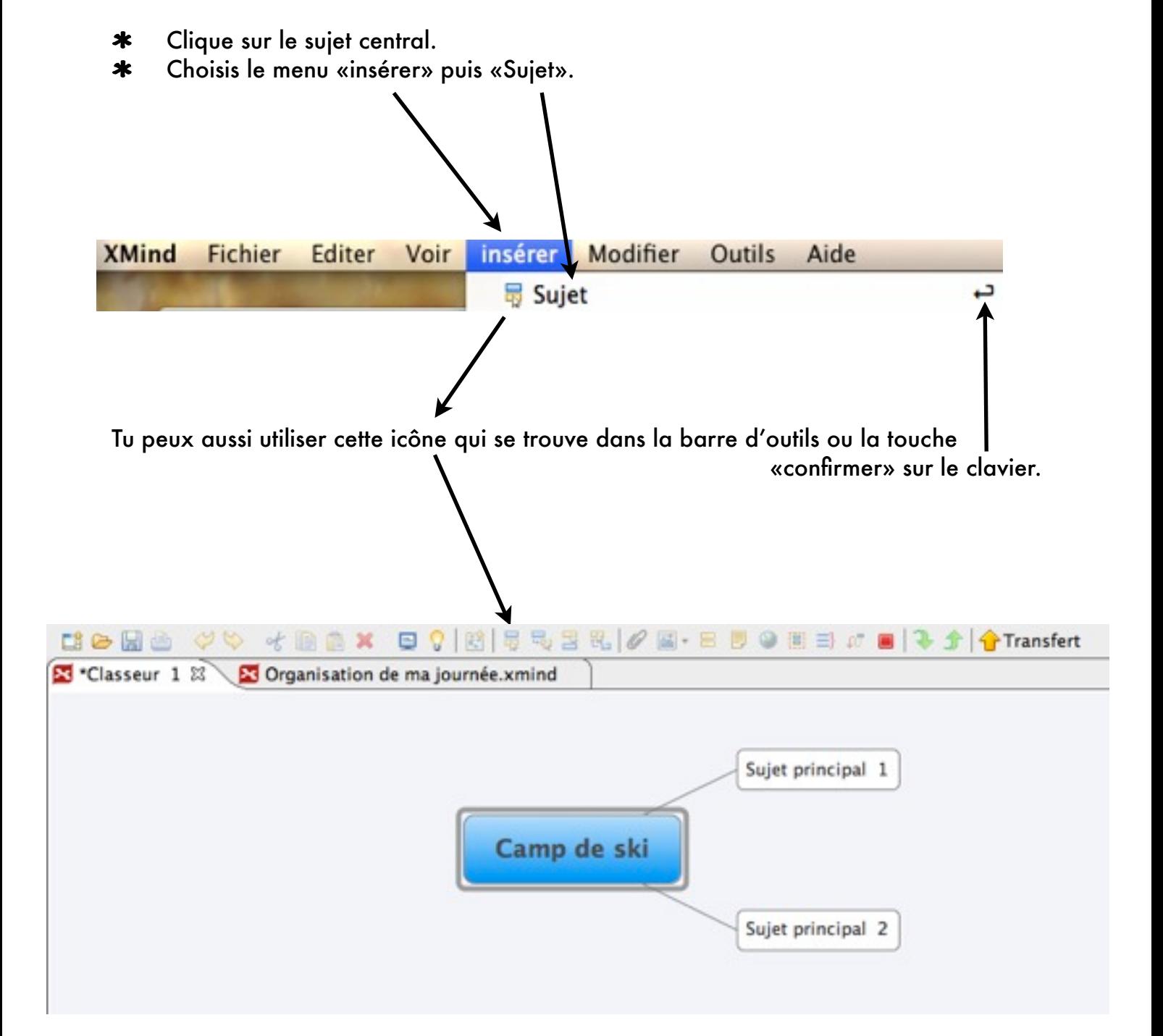

Tu peux ajouter autant de sujets que tu en as besoin, puis les renommer.

#### **Ajouter des sous-sujets.**

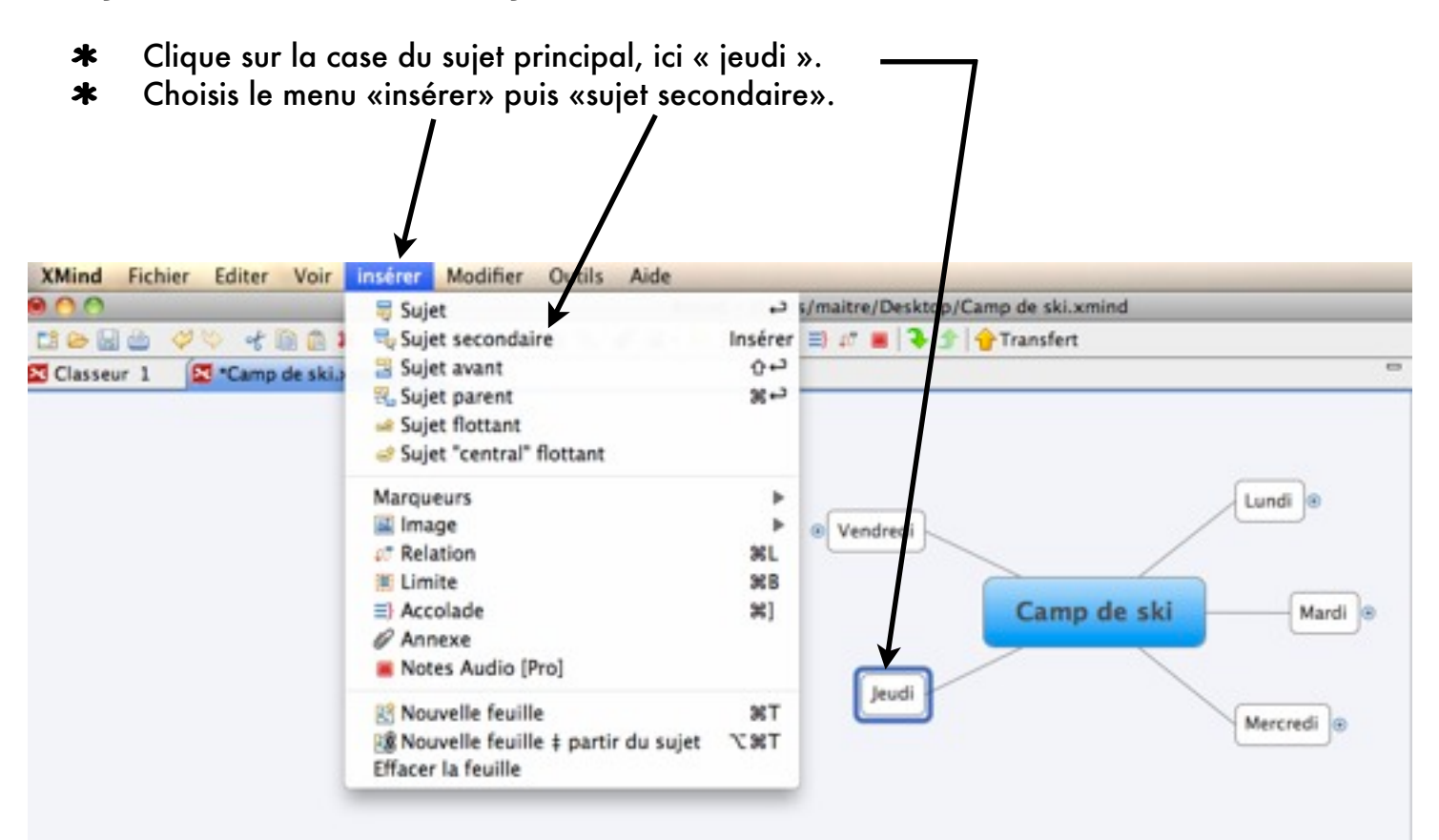

Tu peux ajouter autant de sujets secondaires que tu en as besoin en utilisant la touche «confirmer»  $\leftrightarrow$  puis les renommer.

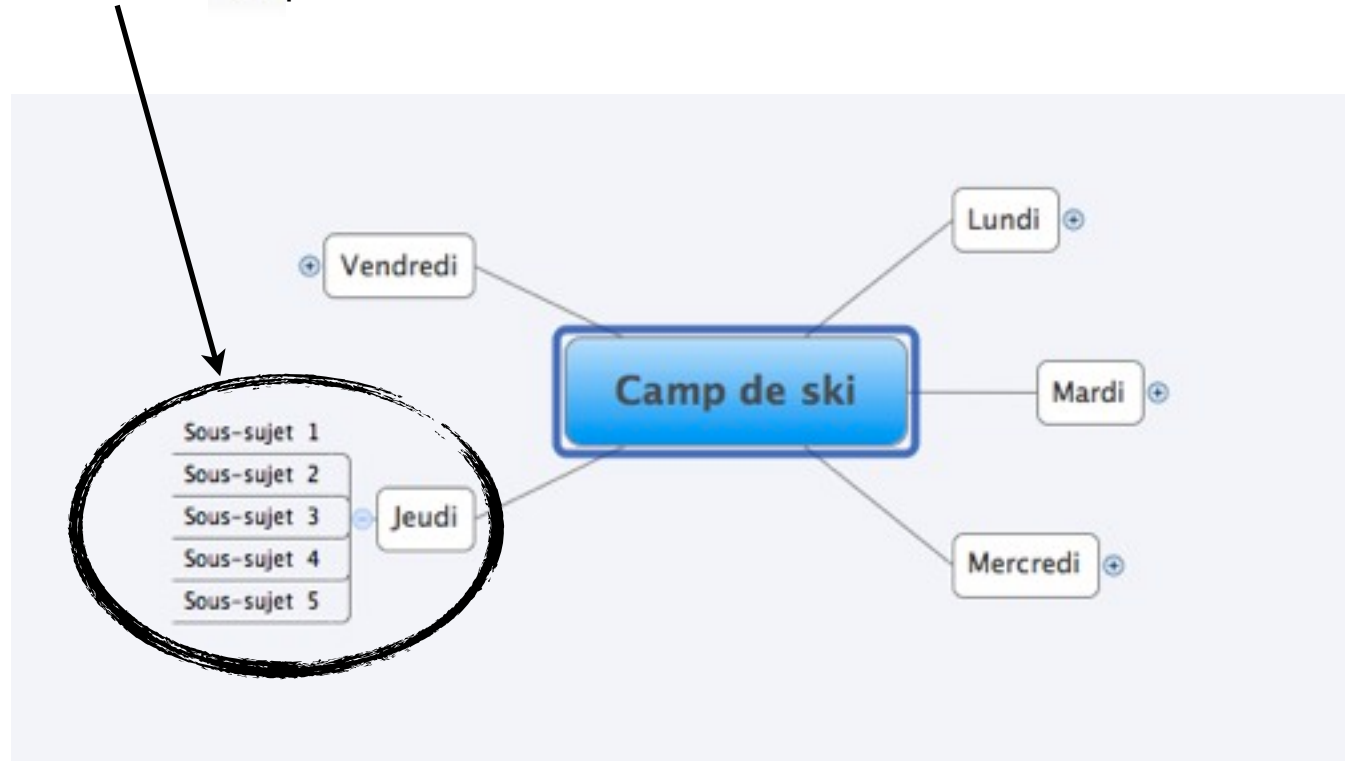

Note qu'un petit signe a apparaît. Il te permet de développer le sous-sujet et le signe de le réduire.

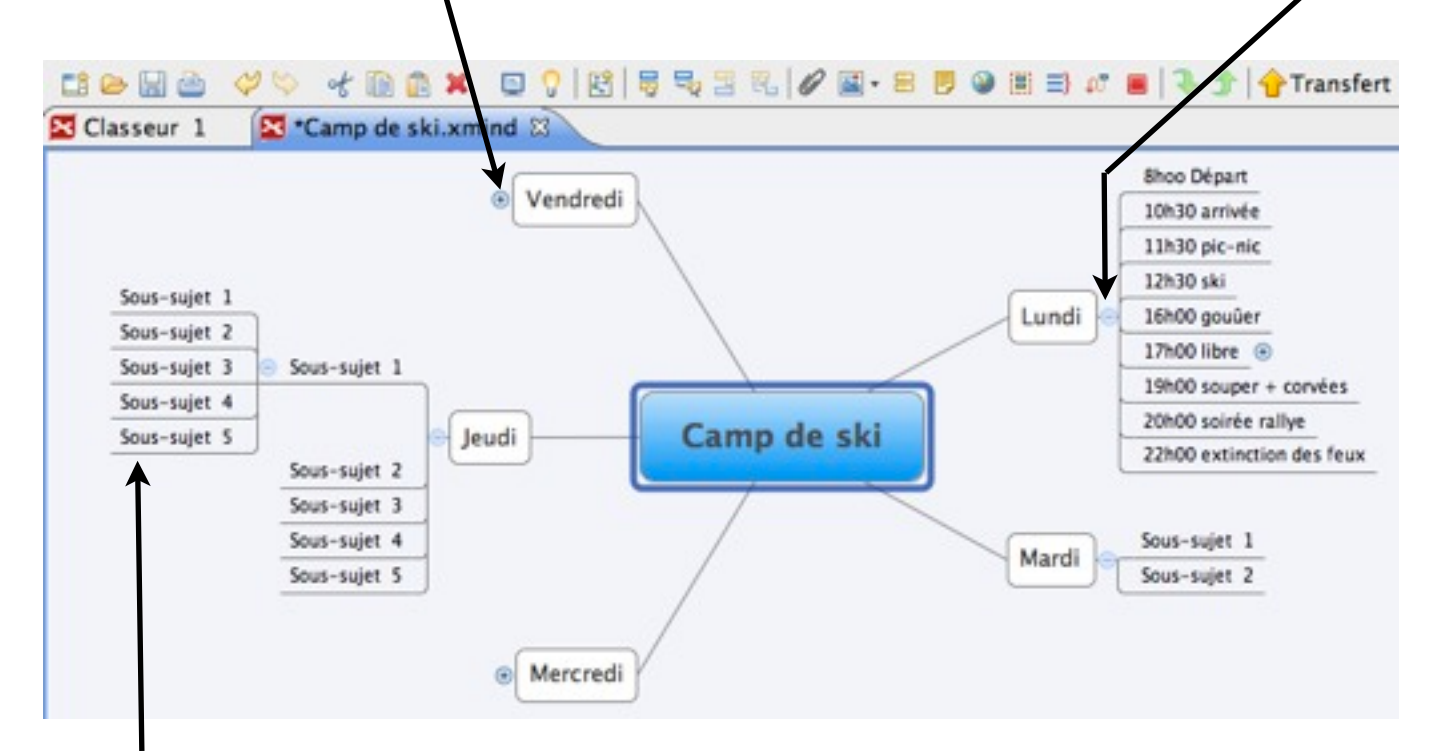

Tu peux ajouter une 2ème, 3ème, etc... série de sous-sujets en utilisant la même méthode.

## **Ajouter un sujet flottant (relié par une flèche) à partir d'un sujet donné.**

Sélectionne le sujet de départ (ici Camp de ski) puis clique sur le de la barre  $\ast$ d'outil. Si tu veux supprimer la flèche, sélectionne-la et clique sur la touche de suppression du clavier.

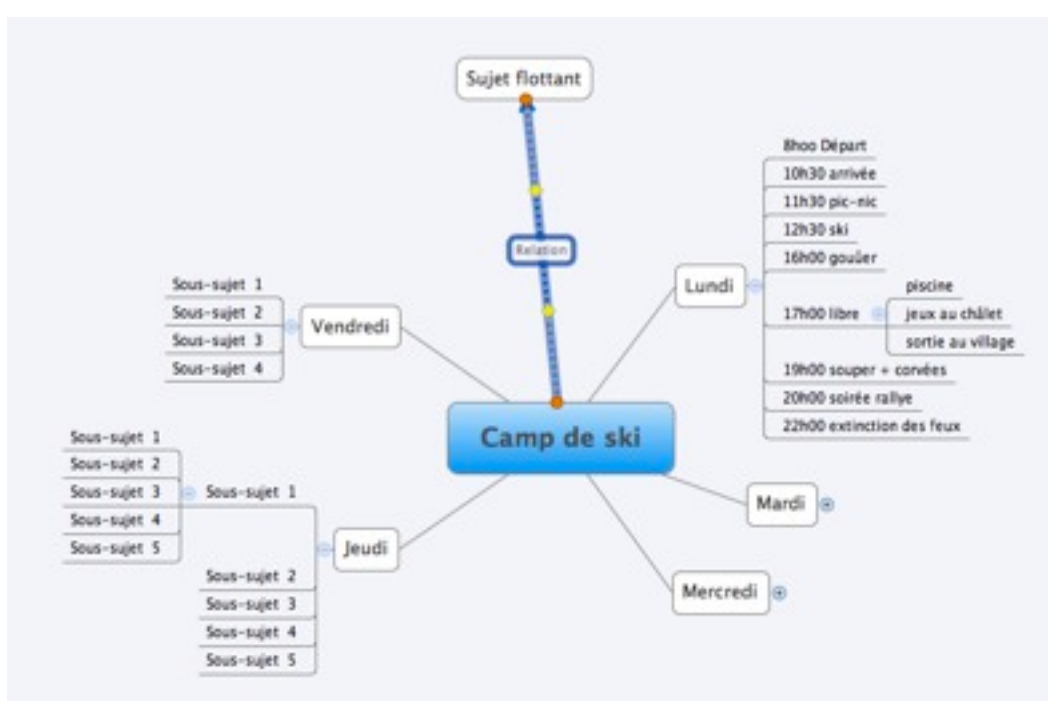

Comme précédemment, tu peux renommer ce sujet flottant, ainsi que la case  $\ast$ relation.

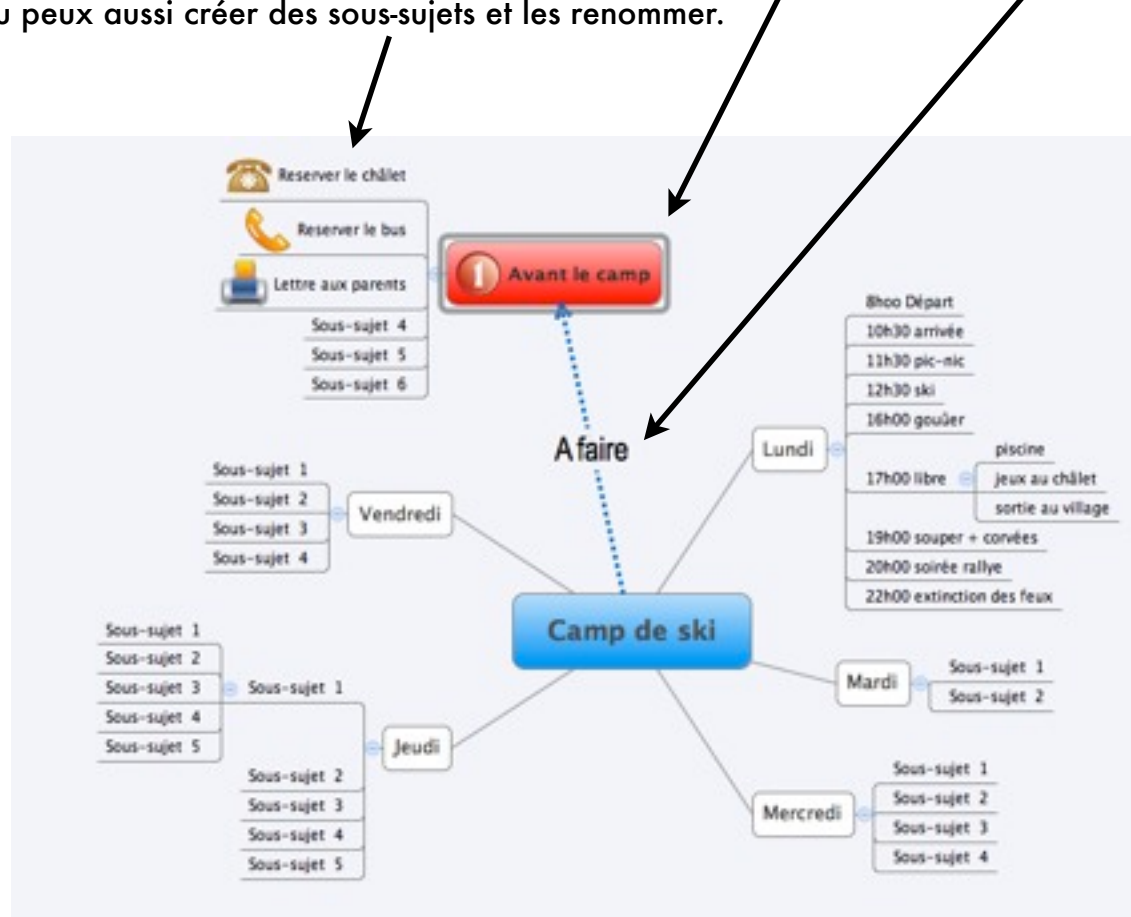

Tu peux aussi créer des sous-sujets et les renommer.  $\ast$ 

## **Changer le style, la fonte, la taille des caractères, le fond de la feuille et ajouter des marqueurs.**

- 1012 Inserer Modifier Outils Aide Démarrer une Présentation [Pro] PS. «Marqueur» C Démarrer Brainstonming [Pro] rs **St. Taille réelle** sen **El Zoom arrière**  $M -$ 2 Zoom avant  $x -$ C Fit Map «Propriété» **B** Fit Selection Déployer l'arborescence Oris 3 Réduire l'arborescence  $16$ **60 Filtres avancés [Pro]** «Style» <sup>27</sup> Afficher tout [Pro] Afficher Info tâche [Pro] > Afficher le diagramme de Cantt [Pro] **ITT Marqueurs** @ Navigateur Web **III** Notes Propriétés St Showhare **P.** Styles Ils s'affichent dans une barre latérale. **El Thèmes** Autre. Horizon Projete **Experience is child Reserver le bus** Öréan **Attention August In a** Latter are parents **Broo Diger** 30630 amvér Sout-suiet 4 Sout-tujet 5 11830 pe-mi Sout-tujet 6 12930 ski **Pièce de** Sumplex 35MW 46 **A faire** Lundi jew au châle  $n$ -saint 2 sorie Vendredi E hear-said 20600 m mer a standard Sous-suite 4 30k00 solide railse Propriété III m 22500 exterior des and Camp de ski Stock-super Sous-sujet 2 Mardi Sous-suier 3 Sous-sujet 2 Harqueurs XMIND Sous-super 5 Jeudi **Principé** Sous-suiet 2 O Mercredi fous-saint 3 Sous-sujet 4 Sous-suier 5 Coulty  $\left( \begin{array}{c} 1 \\ 1 \end{array} \right)$ Täche a ۹
- Dans la barre de menu, choisis «Voir» et sélectionne ,  $\ast$

- $\ast$ «Propriété» te permet de changer la fonte du texte, sa taille, de choisir les flèches,...
- Sous l'onglet «Marqueur», tu trouveras des widgets. Pour les utiliser, sélectionne la  $\ast$ case et clique sur le widget choisi.
- Avec l'outil «Style», tu peux changer la bulle ainsi que sa couleur.  $\ast$ Sélectionne la case et double-clique sur l'élément «Style» choisi. Tu peux ainsi personnaliser ton tableau, donner des priorités à certaines actions.

#### **Ajouter un document de ton ordinateur.**

 $\ast$ Pour ajouter un document, choisis le trombone dans la barre d'outil. Le Finder s'ouvre.

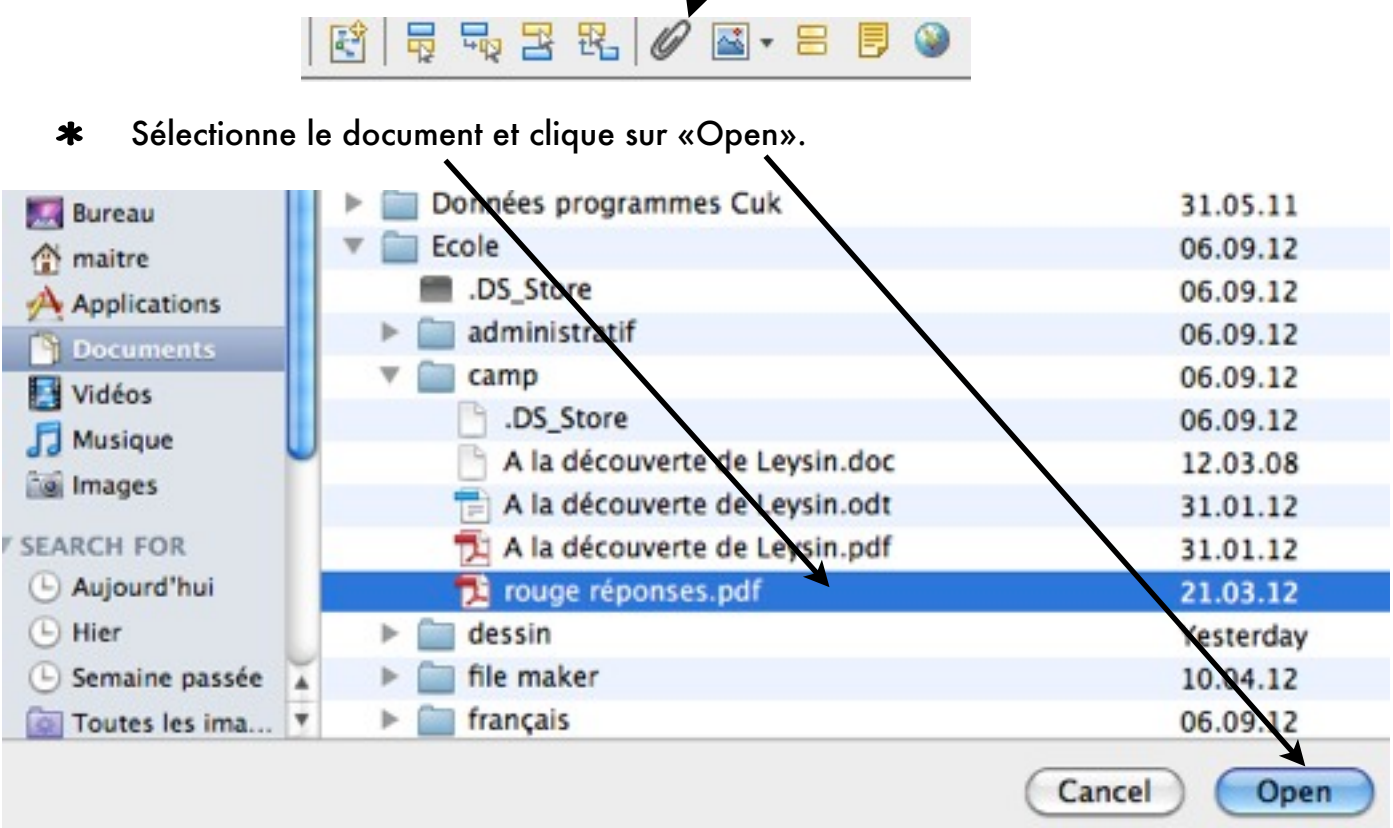

Le nom de ton document ainsi que son lien s'inscrivent en sous-sujet. Lorsque tu cliques sur ce lien, ton document s'ouvre.

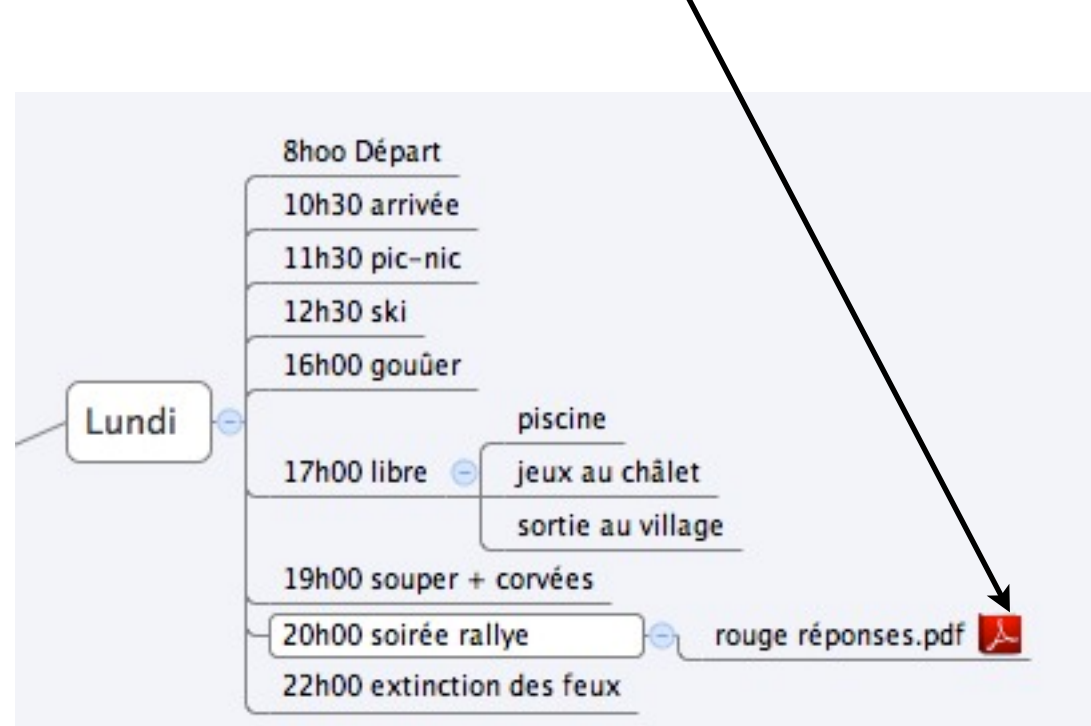

## **Ajouter une image.**

C'est la même méthode, mais choisis «Image depuis le fichier»

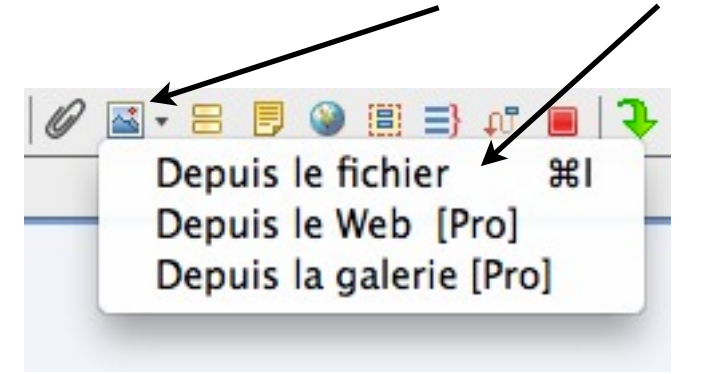

- $\ast$ Tu sélectionnes l'image.
- Puis «Open».  $\ast$

Elle s'ajoute à la case que tu avais sélectionnée.

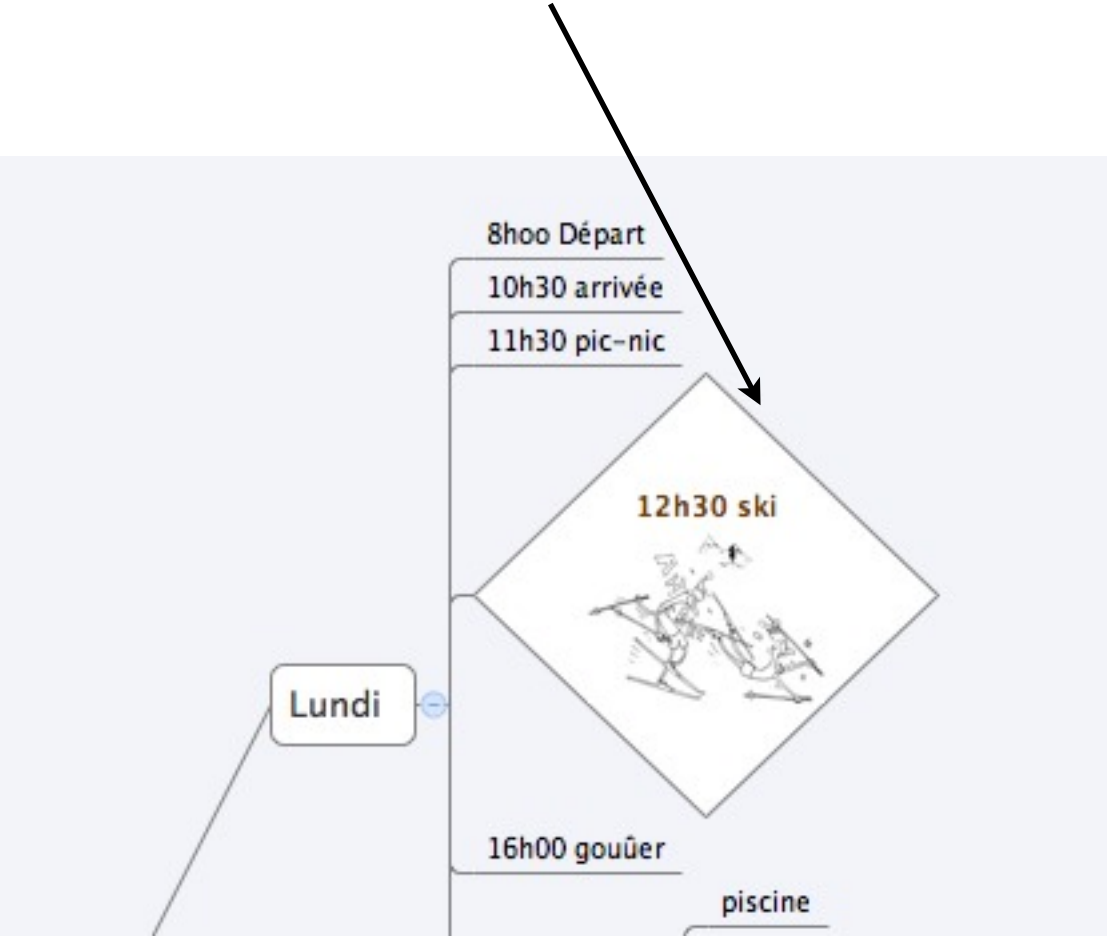

# **Ajouter un lien hypertexte.**

C'est encore une fois la même méthode :

- Sélectionne la case.  $\ast$
- Clique dans la barre d'outils sur l'icône du globe :  $\ast$
- Insère l'adresse du lien.  $\ast$

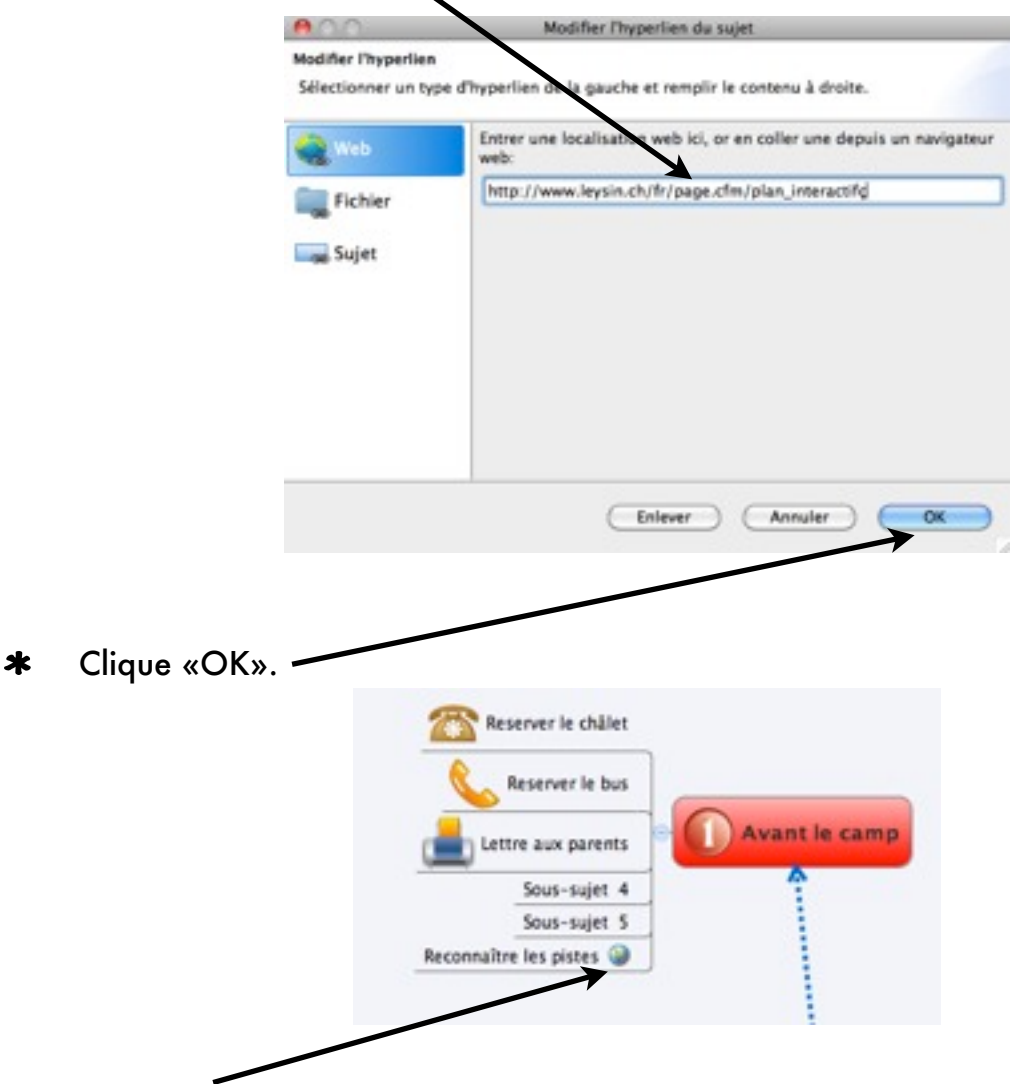

Le lien s'inscrit dans la case et lorsque tu cliques dessus, la page Internet s'ouvre dans la barre latérale

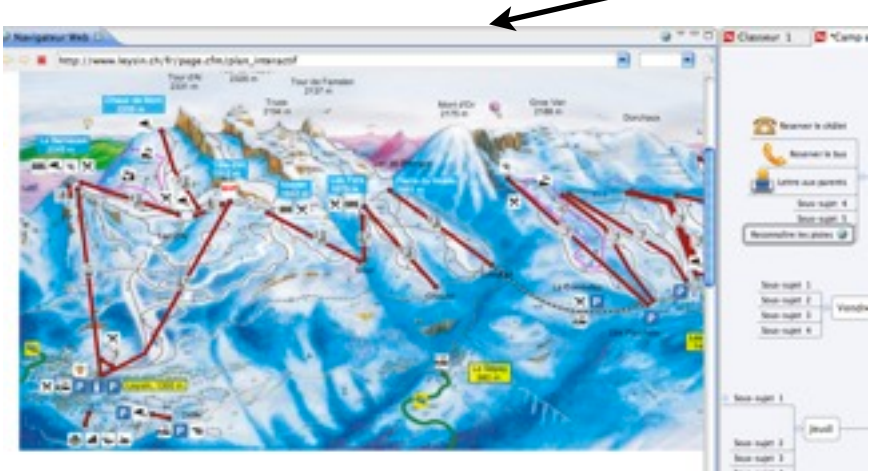